J.V.5. JAVA VIDEO SURVEILLANCE

# **J.V.S. - Java Video Surveillance**

http://jvs.altervista.org/

# **Manuale d'uso.**

#### **Introduzione**

Il JVS e' un piccolo sistema di video sorveglianza multipiattaforma scritto interamente in java(1) e sotto licenza GPL (http://www.gnu.org/copyleft/gpl.html). Il sistema si propone come una buona soluzione open source, per tutte quelle persone che necessitano di un piccolo e leggero programma di video sorveglianza. Il sistema JVS e' sufficientemente modulare e pensato per funzionare sia su una sola macchina che in una rete (sistema client-server). Viene distribuito per funzionare su più computer contemporaneamente; infatti e' possibile installare il server del jvs su una macchina, il grabber per la cattura delle immagini su un'altra ed eseguire l'applicativo client su un'altro computer ancora. Il software sfrutta le potenzialità del database HSQLDB, la libreria JMF(1) per la cattura e gestione delle immagini e JAI(1) per la manipolazione dei frames. E' possibile usare fino ad un massimo, non dichiarato, di tre webcam per computer, ed un solo server con a bordo il database. L'applicativo client offre la possibilità di modificare i parametri principali delle webcam e presenta un logger degli eventi di registrazione di immagini e di sistema, oltre ad un grafico delle registrazioni avvenute. Sempre nel client e' presente anche un visualizzatore di immagini remote, per vedere e salvare i frames delle webcams. Il server memorizza le immagini da registrare, cioè quelle dove e' stato avvertito movimento, e dà la possibilità di comprimere le immagini in un formato zip. Il sistema JVS non si propone come la soluzione ideale o "Open Source" per applicativi di video-sorveglianza, ma cerca di offrire una implementazione di base utile a tutte quelle persone che non possono permettersi costosi e migliori applicativi.

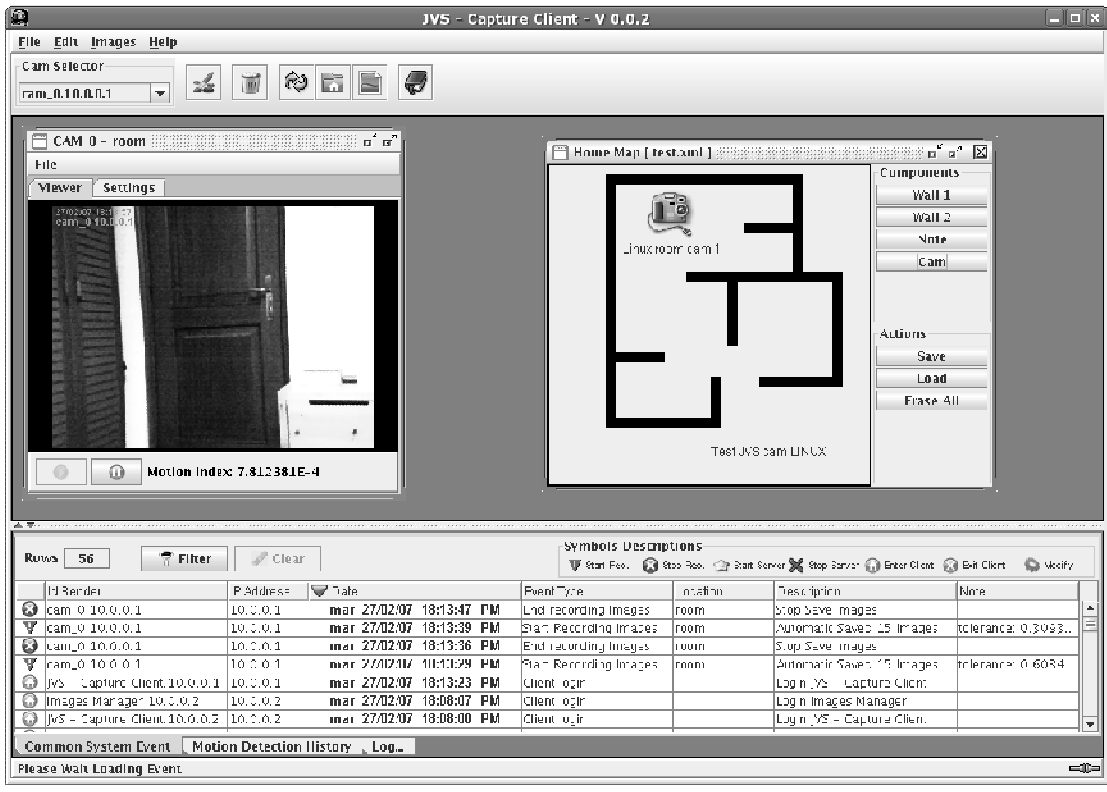

## **Installazione**

L'installazione del JVS e' molto semplice, basta procurarsi una **Java Virtual Machine** (JVM) 1.5 o superiore e digitare da prompt dei comandi:

java -jar jvs-v.<versione>-install.jar

Apparira' l'interfaccia di setup, dove si richiede di inserire i parametri principali di configurazione.

Il JVS prevede l'utilizzo di librerie esterne per il corretto funzionamento. Tali dipendenze possono variare da versione a versione, pertanto e' consigliabile leggere il file **DEPENDENCIES.txt** presente sul sito, per sapere quali applicativi esterni installare. Tali dipendenze non sono fornite nell'installazione ufficiale di JVS.

# **Primo avvio**

Dopo aver installato e configurato l'applicativo apriamo la cartella "bin" del JVS. Qui sono presenti tutti gli script di lancio. Esistono fondamentalmente due tipi di script: i .sh per sistemi Linux e i .bat per Windows. Ecco l'elenco dei file che si possono eseguire:

- jvs cam.bat
- jvs client.bat
- jvs\_server.bat
- jvs\_cam.sh
- jvs\_client.sh
- jvs\_server.sh

Per l'avvio sotto sistema Linux, assicurarsi che gli script .sh abbiano i permessi di esecuzione e digitare da schell il comando:

./jvs\_server.sh

per attivare il server JVS. Stesso procedimento per tutti gli altri processi.

Il JVS prevede l'utilizzo di uno e un solo server avviabile con in comando "jvs\_server", molte webcam, ognuna interrogata dallo script "jvs\_cam" e vari client eseguiti con "jvs\_client". Tutti questi processi possono essere eseguiti anche su diversi computer, per esempio una configurazione potrebbe essere:

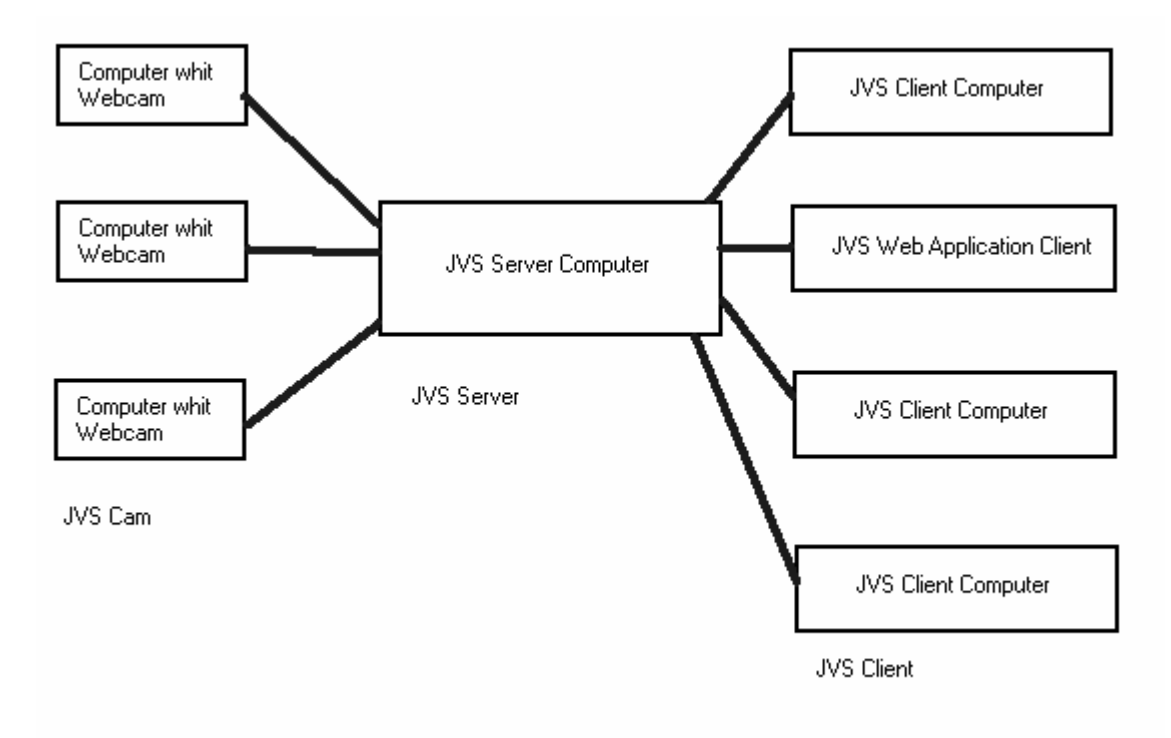

### **JVS Server**

Per eseguire il processo server basta lanciare lo script "jvs\_server" relativo al proprio sistema operativo. Il server, prima cerchera' di caricare tutti i dati salvati predentemente nelle tabelle del database. Se non dovesse essere presente il db si cerchera' di crearlo nella cartella "db" della vostra installazione.

Verra' aperta per default la porta **4516** per la comunicazione con i client, sia essi webcam o client jvs, e si aprira' anche la porta per la chat **4517**.

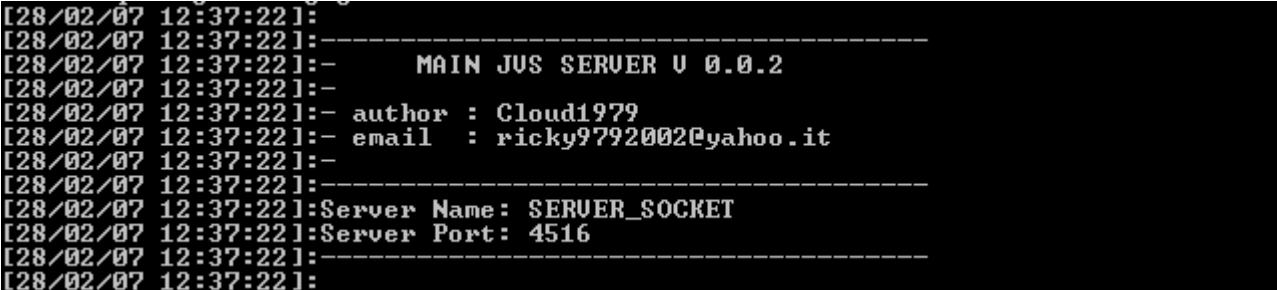

Qui invece si vede che il server ha ricaricato le tabelle gia' esistenti e avviato i 15 thread disponibili per i client.

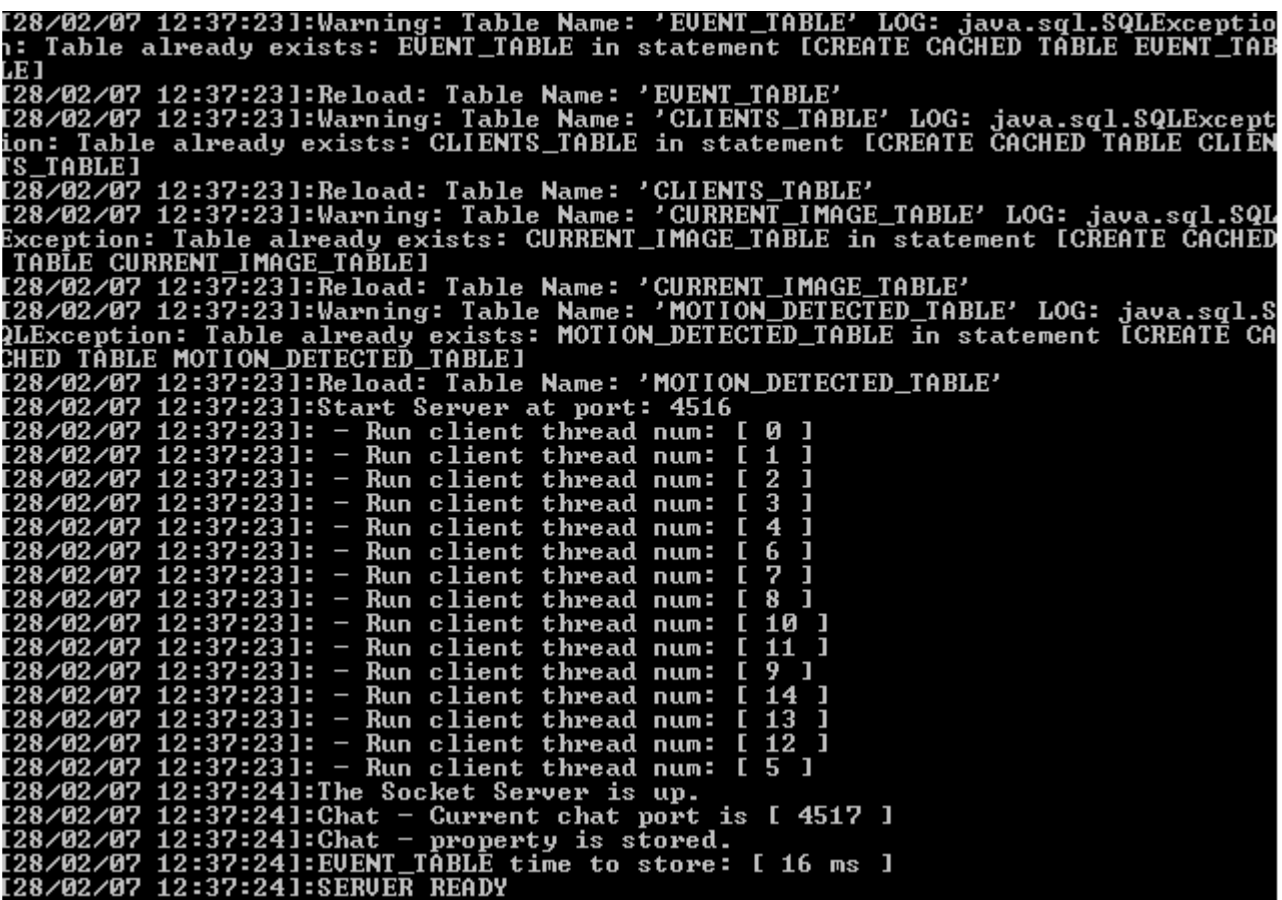

Da notare il messaggio SERVER READY e il tempo in millisecondi che si impiega ad effetuare un salvataggio di un evento nel database. E' possibile usare l'opzione "servername:porta" dove servername e' il nome del vostro server JVS.

Tutte le immagini registrate dalle webcam vengono salvate nelle cartella "images" del db creata a runtime. All'interno di tale cartella vi saranno tante directory con lo stesso nome del valore della locazione impostata per il processo jvs\_cam e internamante tante directory quante sono le webcam inserite in tale locazione.

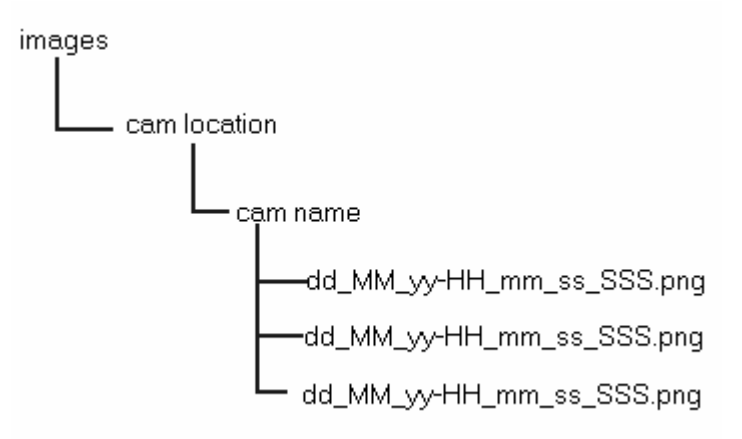

Come si puo' notare tutti i nomi delle immagini sono salvate con la data della loro cattura, nella forma:

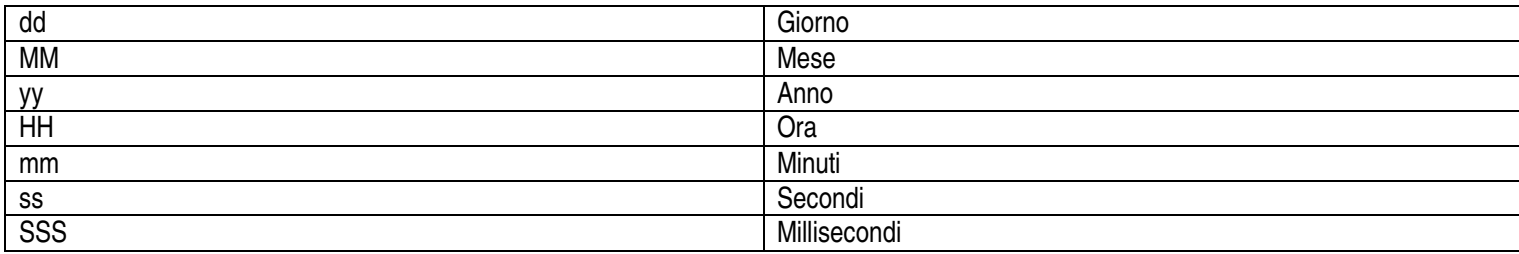

Tutte le immagini sono in formato png.

### **JVS Cam**

Il processo jvs cam e' usato per connettersi alla webcam. Nello script "jvs cam" sono elencate le variabili che potete configurare sia in fase di installazione sia con un qualsiasi editor di testo. Ecco un esempio:

```
cd ..
set JAVA_EXE=${JAVA_HOME}\bin\java<br>set BOOT_CLASS=org.jvs.client.grab.ImagesGrabber
set IP_ADDRESS=${cam.host}<br>set PORT=${cam.port}
set CAM_NAME=${cam.name}
set CAM_LOCATION=${cam.location}
set MOT_DET=${cam.mot_det}
set RUSH=${cam.rush}
set NOISE_R=${cam.noise}
Set PARAM=%IP_ADDRESS% %PORT% %CAM_NAME% %CAM_LOCATION% %WOT_DET% %RUSH% %NOISE_R%
set BOOT_CLASS=org.jvs.client.grab.ImagesGrabber
set JVS_LIB_PATH="./lib/jvs.jar;./lib/jai_codec.jar;./lib/jai_core.jar;./lib/jmf.jar;./li
%JAVA_EXE% -Xms64m -Xmx256m -classpath %JVS_LIB_PATH% %BOOT_CLASS% %PARAM%
```
Le variabili \${JAVA\_HOME}, \${cam.host}, ecc… sono configurate dal programma di installazione, ma nulla vieta di creare tanti script di lancio per le vostre webcam con valore di parametri differenti. L'importante e' che il valore della variabile CAM\_NAME sia sempre univoco. Ecco in dettaglio la lista delle variabili:

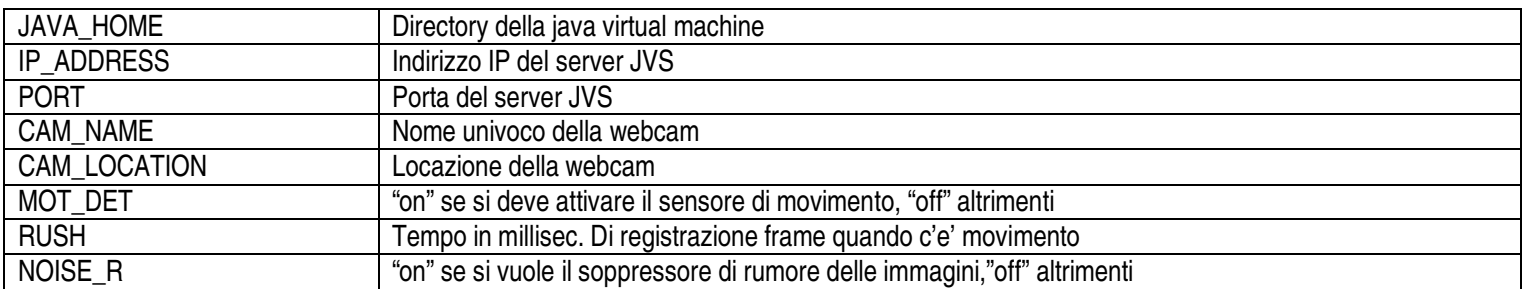

In questo script come negli altri vi e' l'elenco delle librerie esterne che vengono usate dal sistema. Tali librerie non vengono fornite dal pacchetto di installazione del jvs, ma debbono essere scaricate e installate manualmente.

### **JVS Client**

Per attivare il client JVS basta lanciare lo script "jvs\_client". Apparira' l'applicativo client senza essersi connesso al server, per connettersi e ricevere le immagini delle webcam premere dal menu File la voce Connect.

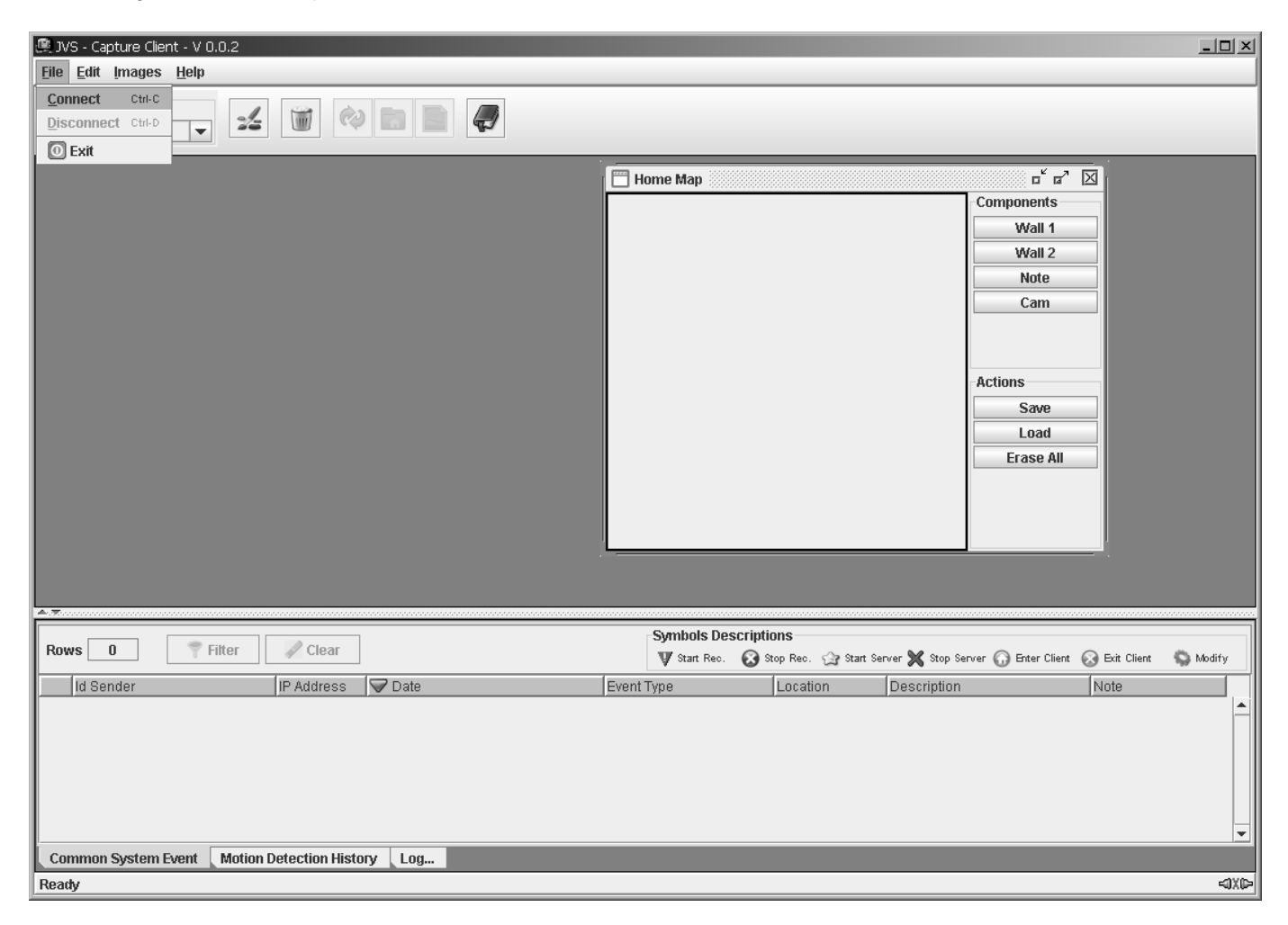

Inserito l'IP del server JVS e la porta, il client ricevera' i dati e le immagini salvate nel server. Tutte le webcam sono configurabili anche a runtime dalla application client.

Sempre nel client e' presente l'Home Map Editor, dove e' possibile disegnare la propria piantina e collocare le webcam sulla mappa. Quando una webcam segnala un movimento, la cam corrispondente sulla mappa verra' cerchiata di rosso per indicare che c'e' stata una anomalia in quella zona.

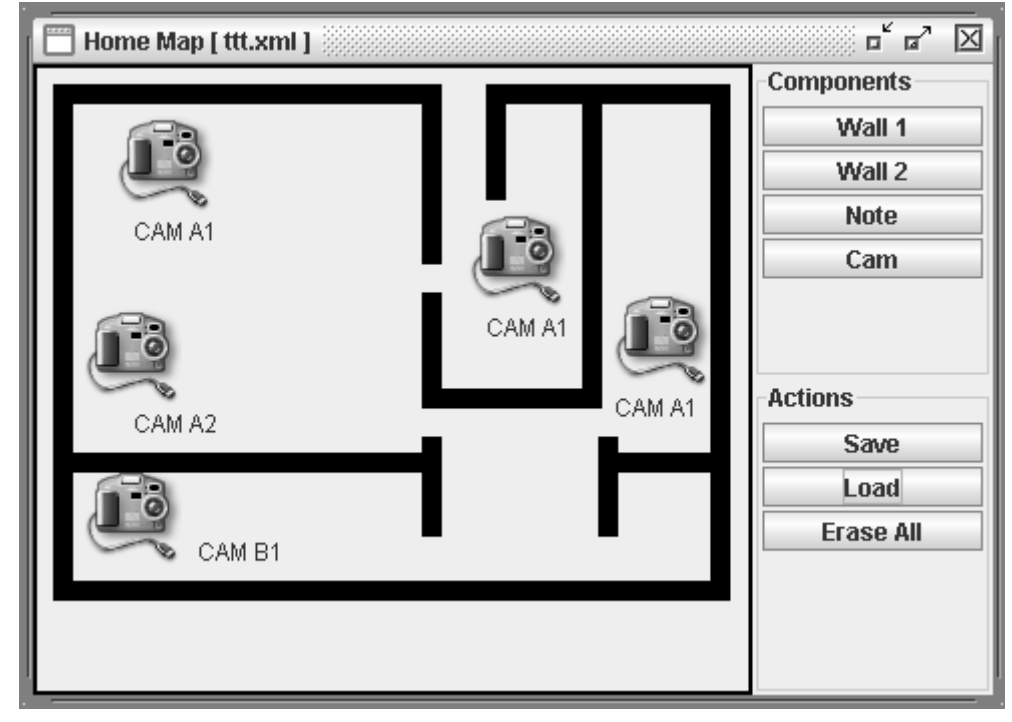

Oltre ad un piccolo viewer per le immagini catturate e' presente anche l'applicativo RIM (Remote Image Manager) per la cancellazione, creazione di file compressi zip e scaricamanto di dati dal server al client.

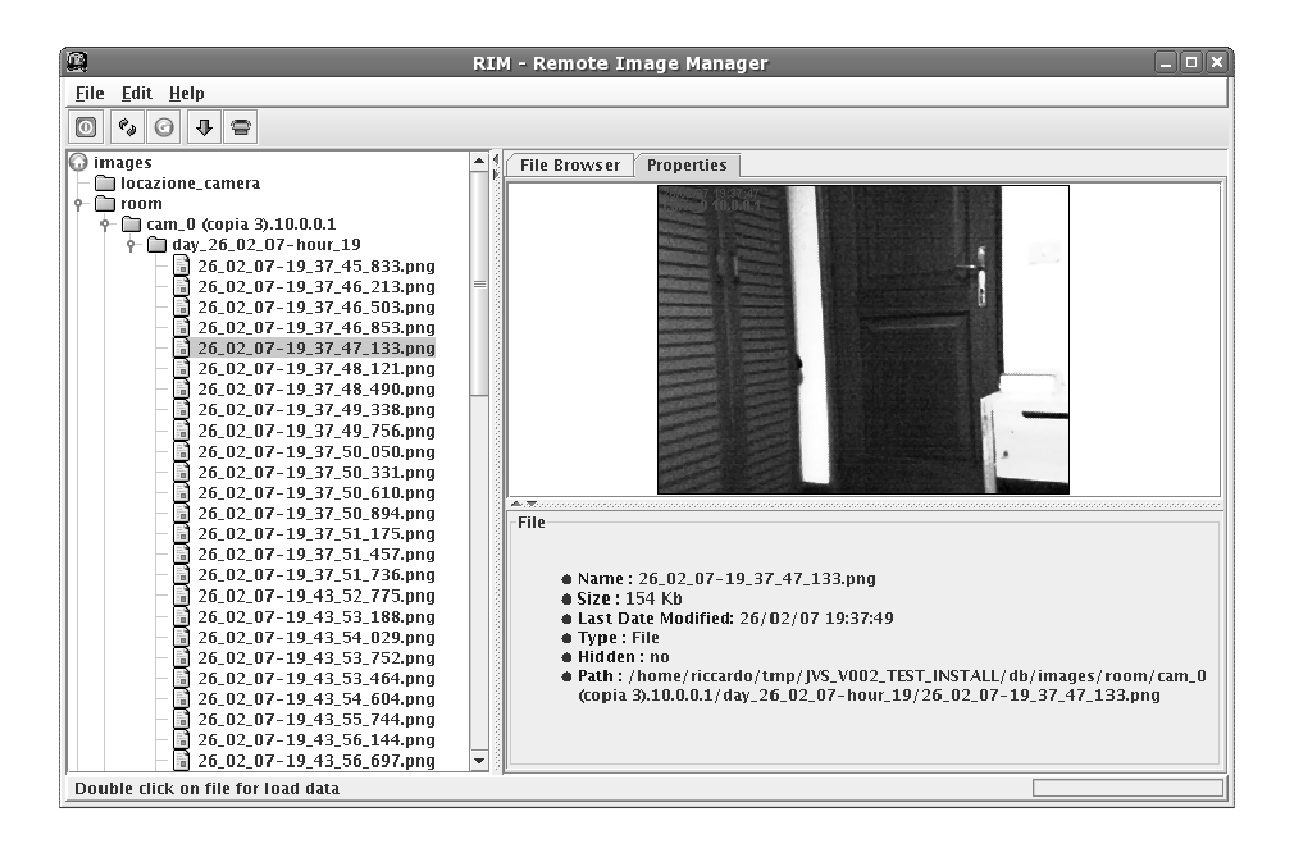

Nella directory di installazione sotto la cartella "web" vi e' il file **jvswc.war**. Questa e' una applicazione client web utilizzabile con un web sever che permetta l'utilizzo delle jsp.

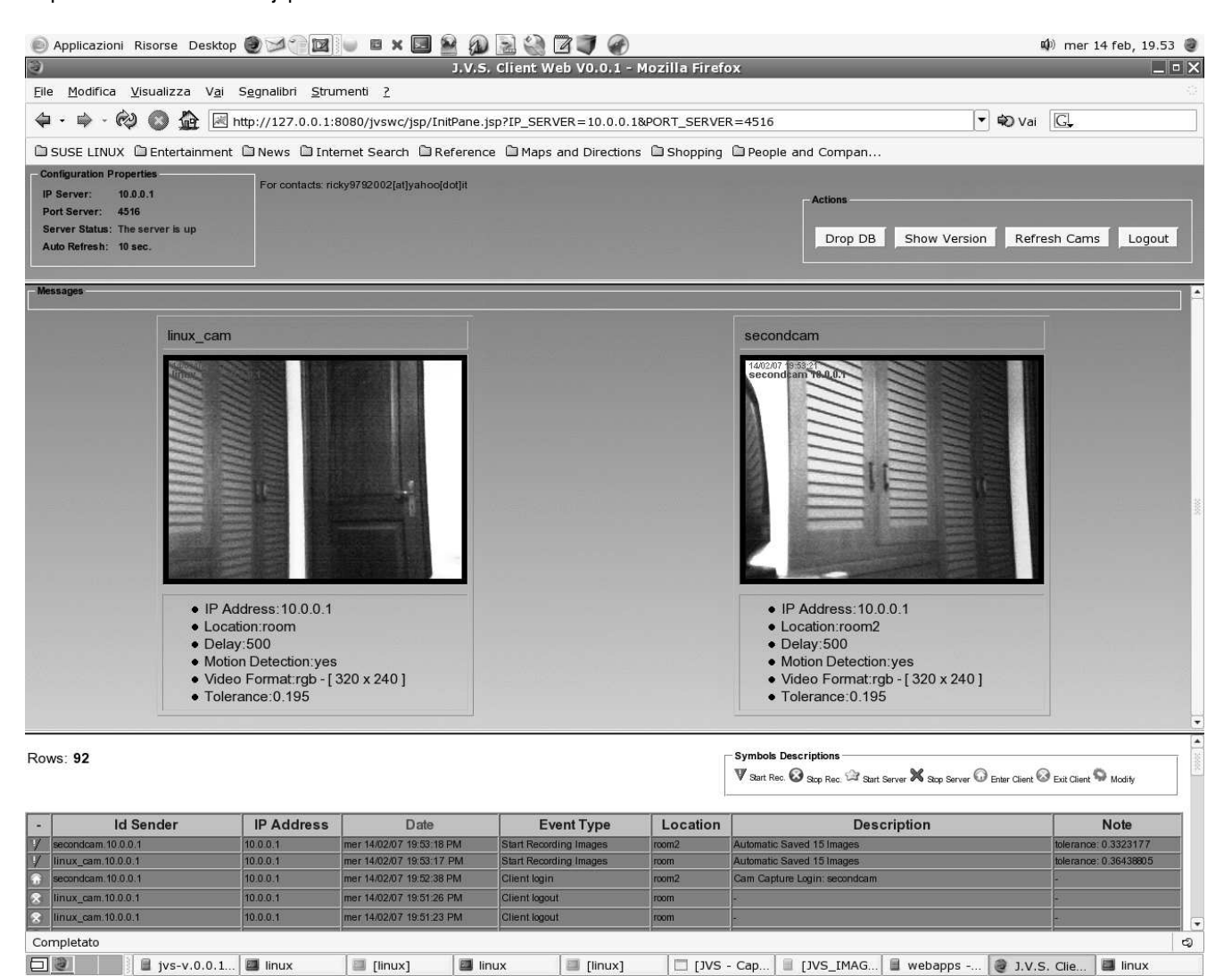

(1)Java, JMF e JAI sono marchi/applicativi di proprietà della Sun Microsystems (1)Java, JMF and JAI are Sun Microsystems trademarks.